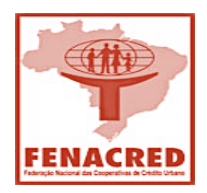

# Universidade Corporativa - Cursos da ABERJ Manual de Utilização

### **Às cooperativas filiadas que aderiram ao projeto dos cursos da Universidade Corporativa – ABERJ em parceria com a FENACRED.**

Apresentamos a seguir, as orientações que irão nortear o acesso e a utilização dos cursos pelos usuários autorizados e indicados por cada cooperativa dentro das 5 (cinco) vagas cativas e exclusivas de cada filiada.

Como é do conhecimento de todos, o contrato vigorará pelo prazo de 1 (um) ano, com a disponibilização mensal de 100 (cem) vagas que foram rateadas para cada cooperativa participante.

Essa disponibilização de vagas, conforme está previsto no contrato entre a FENACRED e a ABERJ, as 100 vagas mensais deverão ser utilizadas na integra dentro de cada mês. Caso não haja utilização integral, essas vagas não serão cumulativas para o mês seguinte, sendo consideradas expiradas por falta de uso.

Por esse motivo, a nossa recomendação é que as nossas filiadas procurem otimizar a sua utilização com uma programação prévia, com base na grade dos 27 (vinte e sete) cursos disponibilizados, que poderão ser direcionados para os membros estatutários, funcionários, prestadores de serviços da cooperativa e o quadro social.

No rateio das vagas, a FENACRED ficou detentora de uma pequena reserva técnica que poderá ser disponibilizada a qualquer tempo para excedentes de demandas das cooperativas.

## **Os cursos terão início a partir do dia 01/06/2021 e vigorarão até 31/05/2022.**

## **ETAPAS DE ACESSO E UTILIZAÇÃO DOS CURSOS PELOS PARTICIPANTES**

#### **ETAPA I DISTRIBUIÇÃO**

A FENACRED irá disponibilizar no início de cada mês, o número do voucher de acesso e autorização, para a cooperativa distribuir aos participantes autorizados.

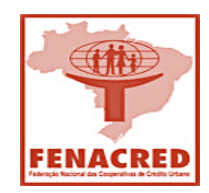

# Universidade Corporativa - Cursos da ABERJ Manual de Utilização

### **ETAPA II PÁGINA DE ACESSO**

De posse do número do voucher de acesso, o participante entrará no site da ABERJ para inicialmente fazer o cadastro e matricular-se no curso de sua escolha.

IMPORTANTE: Caso a cooperativa autorize, um participante poderá matricular-se em mais de um curso no mês.

O acesso será através do link do site http://aberj.konviva.com.br/lms/#/home.

**Observação:** Recomendamos nesse momento, salvar o link do site na barra de favoritos do navegador para que seja otimizado o tempo em aulas posteriores.

Após acessar o link, clicar em **"CADASTRE-SE"**

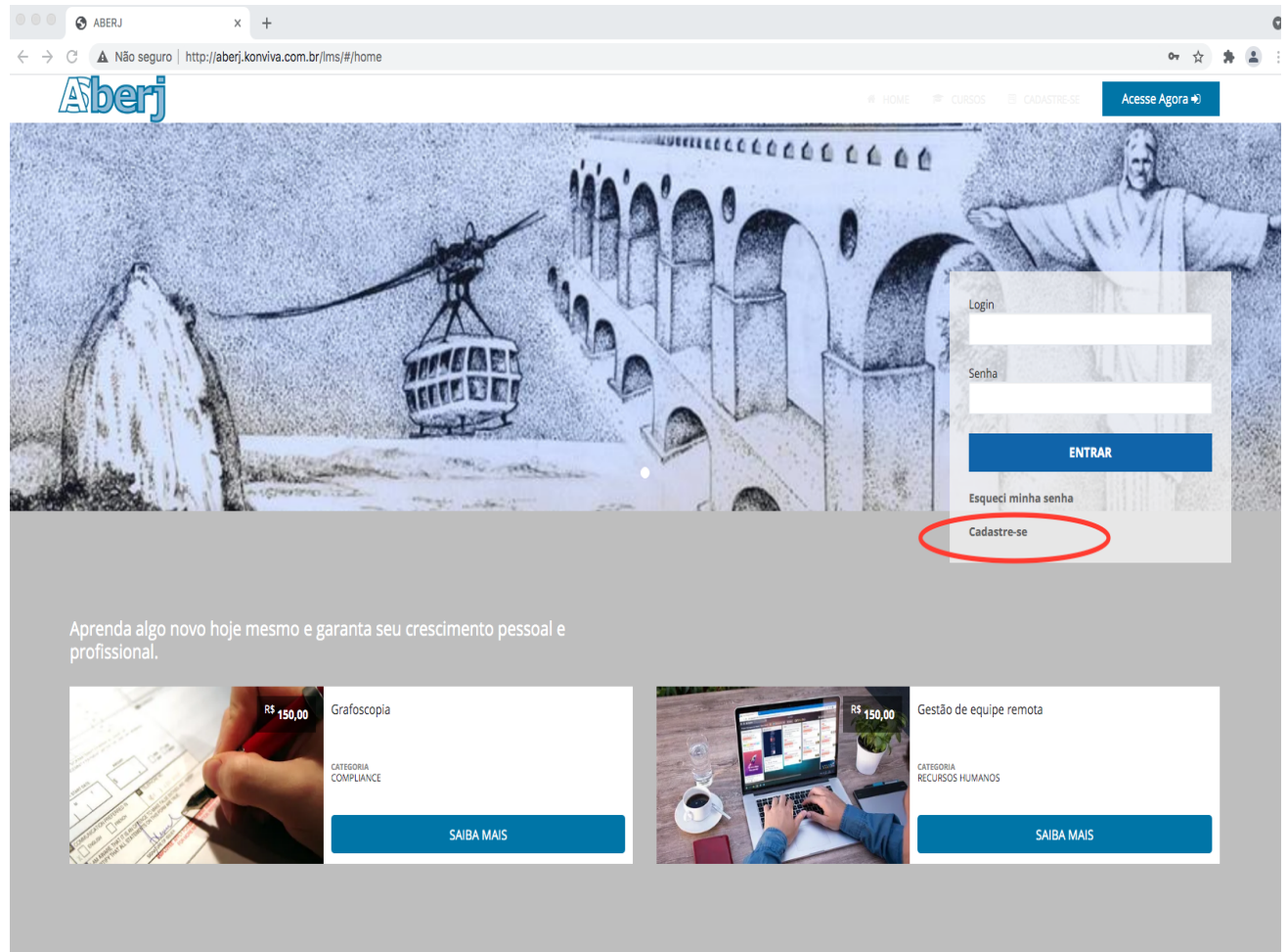

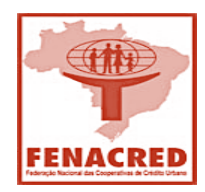

# niversidade Corporativa - Cursos da ABERJ Manual de Utilização

## **ETAPA III CADASTRO**

**Login** – Identificação do usuário através de um login criado que pode ser o seu nome e sobrenome

ou outra identificação que queira criar para acesso.

**E-mail** – Inserir o e-mail de acesso do usuário e repetir o mesmo.

**Senha** – Criar senha de livre escolha e repetir para confirmação

**Nome** – Inserir nome completo

**Data de Nascimento** /**Estado / Cidade de Nascimento**

**IMPORTANTE:** Na opção unidade, selecionar **"FENACRED"**

Caso não seja selecionada a opção "FENACRED", a ABERJ irá cobrar o valor individual do curso. Concluído o preenchimento, clicar em **"CADASTRAR".**

## Login \* E-mail\* Repetir E-mail \* Ô Ô Senha \* Repetir Senha\* Data de nascimento \* Nome\* Estado \* Cidade \* Selecione a unidade \* **FENACRED**

### 图 Cadastre-se

**CADASTRAR** 

\*Campos obrigatórios

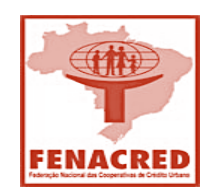

# Universidade Corporativa - Cursos da ABERJ Manual de Utilização

## **ETAPA IV ACESSO AO AMBIENTE DE CURSOS E MATRÍCULA**

Ao clicar em **"CADASTRAR"**, o usuário será direcionado ao ambiente virtual da FENACRED. Na parte superior da página, clicar em **"CATÁLOGO"** e abrira a relação de todos os cursos disponíveis da ABERJ.

**IMPORTANTE:** Nessa página, terão as opções "online" e "FENACRED", selecionar "**FENACRED"**.

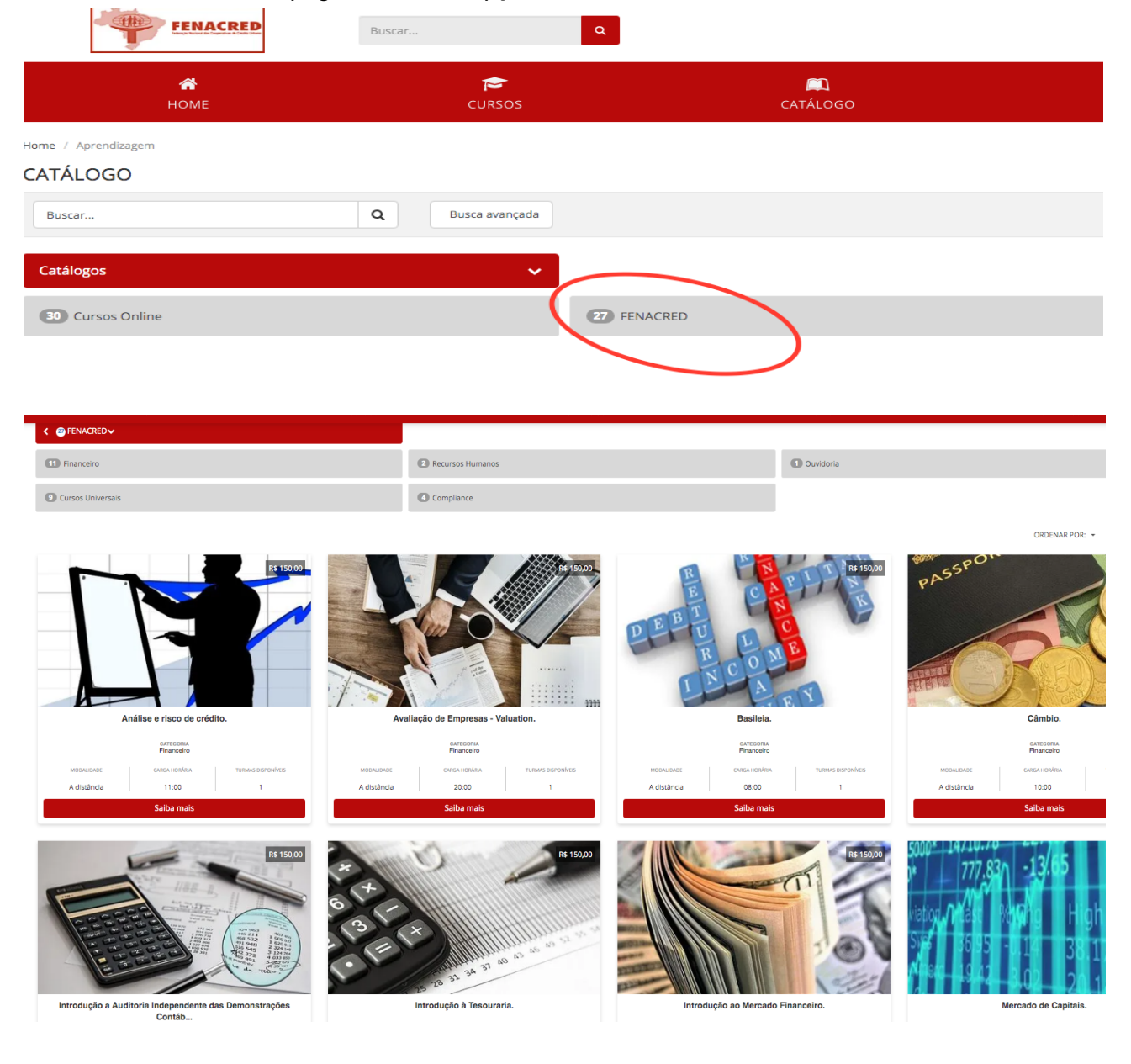

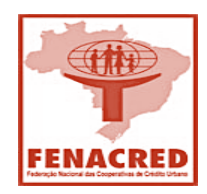

# Universidade Corporativa - Cursos da ABERJ Manual de Utilização

Ao selecionar o curso pretendido, **recomendamos atentar-se para a tela que abrirá com os detalhes do mesmo,** e após isso, clicar na opção **"MATRICULE-SE"** e, logo a seguir, aparecerá a forma de pagamento.

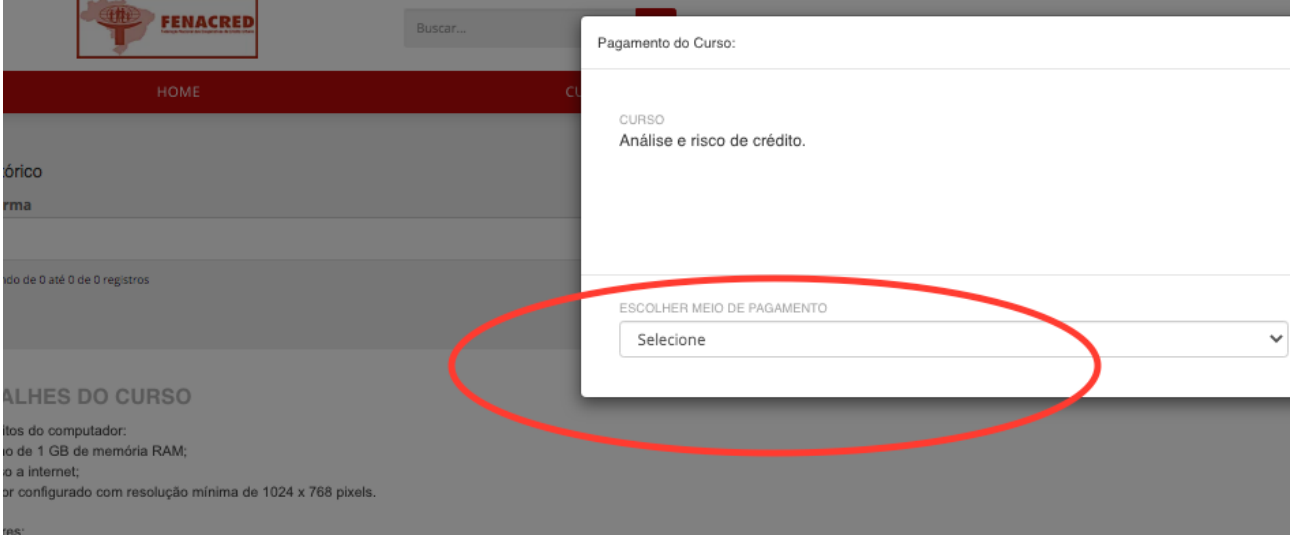

Nesse momento, o aluno deverá selecionar a opção **"VOUCHER"** e inserir o código disponibilizado pela Federação para o mês em curso. Com isso, a matrícula no curso estará formalizada e será enviada uma confirmação para o e-mail cadastrado.

### **ETAPA V CURSOS MATRICULADOS**

Com a matrícula devidamente realizada, o aluno deverá prosseguir para a realização das aulas, apontando o cursor do mouse na parte superior da página em **"CURSOS"** e selecionando **"MEUS CURSOS"**.

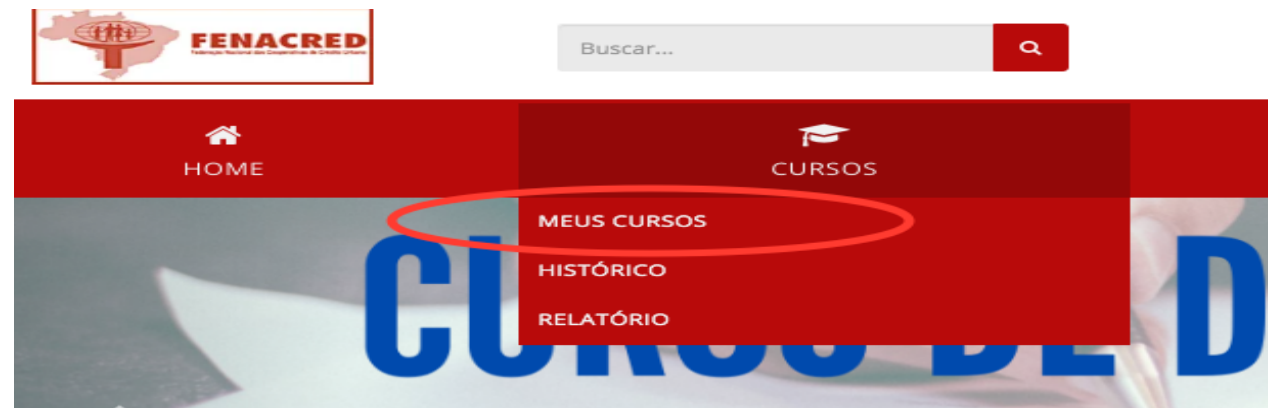

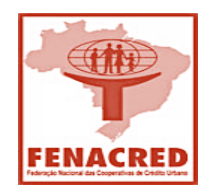

# Universidade Corporativa - Cursos da ABERJ Manual de Utilização

Nesta etapa, clique no curso matriculado e imediatamente poderá ser realizada a leitura das aulas, valendo a menção que as mesmas não poderão ser baixadas, e por este motivo, o equipamento utilizado deverá estar conectado à internet enquanto estiver assistindo as aulas.

Ao finalizar a leitura das aulas e a visualização dos vídeos que contemplam as mesmas, estará disponível a avaliação final, e que deverá obter nota superior a 70 para que seja disponibilizado o certificado do curso para ser impresso.

**IMPORTANTE:** Em caso de reprovação, será concedida **APENAS** mais uma chance para a realização de uma nova avaliação, não havendo a necessidade de assistir o curso por inteiro novamente. Caberá ao aluno decidir se deseja, ou não, visualizar as aulas novamente, do curso em questão.

Estaremos à disposição para quaisquer dúvidas, através do e-mail fenacred@fenacred.coop.br.

**Saudações, Equipe FENACRED**